# USER MANUAL

In addition to common functions of the Car DVR, this device has three mair features:

- There are two lenses built in and can take videos for both the front and the back ways;
- (2) GPS Module is added to this product and can record the complete driving tracks. Ihrough special software, you can use the Internet to connect to Google map while playing videos on the computer and display driving paths on the map, so to track the vehicles' driving routes.
- (3) The built-in gravity sensor G-Sensor can record the gravity sensitive information and make judgments according to the motion offsets. If the offsets achieve a certain value, the sensor would consider the driving as unusual and lock the current video automatically for security purpose. Through special software, you can also see the gravity sensitive data changes while playing videos on the computer, so to track the gravity status during the driving.

In order to optimize the Car DVR's performance, please read this manual carefully before starting to use the device (the design and specifications of this product and elated components described herein are subject to change without notice).

# Contents

| Product Structure                                          |   |
|------------------------------------------------------------|---|
| Charging the Battery                                       |   |
| Preparing the Memory Card                                  |   |
| Adjusting the Lens Position                                |   |
| Powering On and Off                                        |   |
| Basic Operations for the Car DVR5                          |   |
| Switching the Operating Mode                               |   |
| Setting the Menu                                           |   |
| Taking Videos                                              |   |
| Shortcut Applications during the Video Process             |   |
| Instructions for Reading Videos and Using the AP Software5 |   |
| Reading and Playing Video Files                            |   |
| Archiving Video Files                                      |   |
| Deleting Files                                             |   |
| Fixing Files                                               |   |
| GPS Positioning and Applications                           |   |
| Using the Toolkit                                          |   |
| Technical Specifications                                   |   |
| A acceptable of Lint                                       | • |

# Product Structure

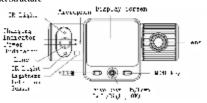

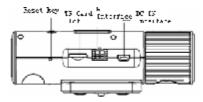

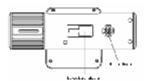

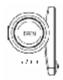

# Getting started with the Car DVR

### Charging the Battery

There are two ways to charge the battery:

- 1. Connect the device to the computer using the USB cable to charge;
- 2. Use the enclosed vehicular power to charge.

The red indicator will light on during the charging process and will automatically turn off once the process completed.

The whole charging process will last for about 120 minutes.

# Preparing the Memory Card (TF)

Requirement for TF card: The TF card for this product is required to be 4GB or above in capacity and CLASS6 or above in speed.

This product uses a separate and private file system. When you use a memory card ir his product for the first time, you are prompted the format the card in order to build he private file system. If you perform the formatting action, all data in the card will be deleted permanently (including locked files) and can't be restored. So before you format the memory card, please ensure to backup all important data.

Note: After formatting the TF card, this product will generate the AP software in the card for the customer to use. The GPS positioning function and time service in this product require the time zone to Once you open AP on the PC the time zone will se set automatically. If you haven't done this action, the display screen will show

and the GPS positioning can't provide time service. Other features will function normally.

# Adjusting the Lens Position

The front lens of this project can rotate 270 degrees from the front to the back and get better video effect even the position of the Car DVR is fixed.

# Powering On and Off

Manually powering on and off: Press the power button for a few seconds and the
ed indicator lights on. The product will power on after the tick and take videos. Press
he power button continuously again and the product will power off.

2. Automatically powering on and off during the driving: Firstly plug in the vehicular power and when the engine starts, the product will power on and take videos automatically after the delay. When the engine stops and the key is plugged out, the product will save the current video and power off in 15 seconds.

Note: If the Car DVR is using the built-in power and in low power state, it will provide a warning message and then power off automatically.

### Resetting

If unusual situation occurs due to improper operations, please press the reset key and power on the product again, the recorder will resume normal function.

# Basic Operations for the Car DVR Switching the Operating Mode

Iwo operating modes are available for this project: video and replay. You can switch between these modes by pressing the MODE key.

Under the video mode, you can press the OK key to start or stop taking videos.

Under the replay mode, the videos files are ordered by the time sequence. You car press the left and the right keys to view them and press the OK key to play the selected video.

### Setting the Menu

Press the MENU under the "Preview" mode, and you will enter the "System Setting Menu" page. The background of the "Menu Setting" field is blue now. You can press he up and down keys to select necessary setting options, then press "OK" to confirm he setting. If you press the MENU key again, you will exit the menu.

Video Mode: Both lenses/the front lens/the back lens;

Time Setting: Press the left and right keys to adjust the hours and then press the OK key to confirm and exit;

Formatting: Press the OK key to enter and select Yes/No;

ΓV Format: Set NTSC/PAL;

Prompt Tone: On/Off;

Recording: On/Off;

Language: English/Simplified Chinese/Traditional Chinese/Japanese/Korean/Russian Screen Presetting: On/Off;

Automatic Video Protection Sensitivity: Low/Medium/High/Turn off the automatic video protection function;

This function sets the sensitivity for the gravity sensor to take videos automatically) Frequency: 50HZ/60HZ.

Default Setting: Yes/No (Selecting Yes will restore to the factory default parameter settings)

# Taking Videos

Begin/Stop to take videos: The product will begin to take videos automatically after it starts up or you insert the TF card. Press the OK key can stop the process and press it

again the resume the video process.

### Shortcut Applications during the Video Process

The Up key: Turn off/on the audio recording

The Left key: Switch the full screen display between front lens and back lens (only function if you select both lenses mode).

MENU key: Manually lock the current video in case of emergency.

MODE key: Save the current video, stop the process and switch to the replay mode Press this key again can exit the replay mode and resume the video process.

#### Instructions for Reading Videos and Using the AP Software

This product doesn't support reading directly through USB. TF card supported levices (for example the card reader) are needed to read videos recorded by this product.

After you insert the TF card into this product and the formatting completed, this product will automatically generate the special software . You must use this tool to access files in this product from the computer.

- (1) For the convenience of use, as well as to prevent the software tool from damaging due to the memory card exceptions, we recommend that you back up the cool and save it on the computer.
- (2) The computer OS must be Windows 2000/XP/Vista/Windows 7/MAC OS x 10.3.6 or above.

# Instructions for Using the AP Software

If you open the TF card disk on , you can't see any other video files but only the I PLAYER software. Users need to read video and perform other actions with the help of this software.

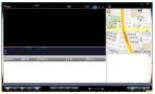

# Reading and Playing Video Files

After clicking a menu will pop up for you to select the file to open.

Disk: Read all contents in the specified TF

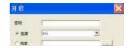

#### card.

File: Import and play the specified file, which is already saved on the PC.

Path: Import all video files under the specified PC folder to AP.

Password: If you select the TF card and this card is encrypted, you need to enter the password here to read files in this card.

After selecting paths above, please click "Apply" and you will return to the AF interface to play videos.

You can control the play status by clicking .The buttons from left to right correspond to functions of rewind/stop/play (pause)/fast-forward.

You can select the lens channels to play videos by clicking videos by clicking videos by clicking videos both lenses/the front lens/the back lens. (Limited to files recorded by double lenses)

While playing the video, you can click to save the current frame as an mage.

#### Archiving Video Files

There are two ways to archive the video file: archiving the complete video file or archiving part sections of a video file.

Archiving the complete video file: you only need to check the files the

#### ocation.

Archiving video sections: Except the complete video file, this product also produce sections in three minutes. You can archive these sections to decrease the file size. Please place your cursor on the video file you want to archive and you don't need to the file of the file of the

check the file 10-16 , and then click 12-16 . The following dialogue box displays. You just need to check the sections that need archiving and then click "Archive".

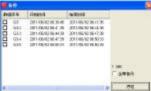

# Deleting Files:

Please select video files you don't need any more 

and click 

ok and click 

ok and click 

ok and click 

ok and click 

ok and click 

ok and click 

ok and click 

ok and click 

ok and click 

ok and click 

ok and click 

ok and click 

ok and click 

ok and click 

ok and click 

ok and click 

ok and click 

ok and click 

ok and click 

ok and click 

ok and click 

ok and click 

ok and click 

ok and click 

ok and click 

ok and click 

ok and click 

ok and click 

ok and click 

ok and click 

ok and click 

ok and click 

ok and click 

ok and click 

ok and click 

ok and click 

ok and click 

ok and click 

ok and click 

ok and click 

ok and click 

ok and click 

ok and 
ok and 
ok and 
ok and 
ok and 
ok and 
ok and 
ok and 
ok and 
ok and 
ok and 
ok and 
ok and 
ok and 
ok and 
ok and 
ok and 
ok and 
ok and 
ok and 
ok and 
ok and 
ok and 
ok and 
ok and 
ok and 
ok and 
ok and 
ok and 
ok and 
ok and 
ok and 
ok and 
ok and 
ok and 
ok and 
ok and 
ok and 
ok and 
ok and 
ok and 
ok and 
ok and 
ok and 
ok and 
ok and 
ok and 
ok and 
ok and 
ok and 
ok and 
ok and 
ok and 
ok and 
ok and 
ok and 
ok and 
ok and 
ok and 
ok and 
ok and 
ok and 
ok and 
ok and 
ok and 
ok and 
ok and 
ok and 
ok and 
ok and 
ok and 
ok and 
ok and 
ok and 
ok and 
ok and 
ok and 
ok and 
ok and 
ok and 
ok and 
ok and 
ok and 
ok and 
ok and 
ok and 
ok and 
ok and 
ok and 
ok and 
ok and 
ok and 
ok and 
ok and 
ok and 
ok and 
ok and 
ok and 
ok and 
ok and 
ok and 
ok and 
ok and 
ok and 
ok and 
ok and 
ok and 
ok and 
ok and 
ok and 
ok and 
ok and 
ok and 
ok and 
ok and 
ok and 
ok and 
ok and 
ok and 
ok and 
ok and 
ok and 
ok and 
ok and 
ok and 
ok and 
ok and 
ok and 
ok and 
ok and 
ok and 
ok and 
ok and 
ok and 
ok and 
ok and 
ok and 
ok and 
ok and 
ok and 
ok and 
ok and 
ok and 
ok and 
ok and 
ok and 
ok and 
ok and 
ok and 
ok and 
ok and 
ok and 
ok and 
ok and 
ok and 
ok and 
ok and 
ok and 
ok and 
ok and 
ok and 
ok and 
ok and 
ok and 
ok and 
ok and 
ok and 
ok and 
ok and

# Fixing Files:

During the video process, card issues or sudden power loss may cause the current video file to be damaged. You can use to fix the damaged files.

### GPS Positioning and Applications

There are two requirements for this application: the GPS has already positioned successfully when taking videos and the current PC has network connection. If the GPS has already positioned successfully when taking videos, information about loneitude and latitude as well as speed will display on the top of the AP screen:

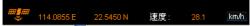

Now you can click to turn the map on or off.

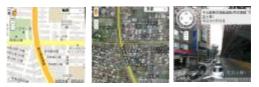

Under this mode, you can switch between different maps by clicking the options on the upper right corner: map/Satellite map/3D map.

You can also check the real time street views by dragging \*\*! to the map. (This function needs GOOGLE support. For specific support information of different counties, please contact GOOGLE).

GOOGLE Earth KML Application:

By clicking with you can download the GPS positioning data and save as \*.KML file.

Then you can use Google Earth (<a href="http://www.google.com/earth/index.html">http://www.google.com/earth/index.html</a>) to restore the complete driving routes.

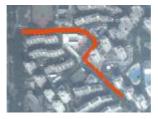

### Using the Toolkit:

You can enter the toolkit by clicking . Through the toolkit, you can format the SD card, upload software to the SD card, test the SD card's speed, select maps and set aser password.

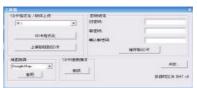

Setting the Password: For confidential purpose, users can encrypt the TF card. After that, only users with the correct password can open videos in the encrypted TF card.

#### Product Characters

- Super small volume and dual high definition lenses. The front lens can rotate 270 legrees from the front to the back and the back lens is the extra wide-angle lens with 120 degrees high resolution. This combination is more suitable for taking high resolution videos on all occasions and from various angles.
- Built-in 1/4 inch sensor component with low noise and high quality can capture high lefinition images under dark occasions
- · Built-in Li Battery supports to take videos while charging
- · Built-in microphones and horns
- · Supports the high capacity Micro SD card
- · Supports to take videos automatically once the engine starts
- Supports to delay the startup in case the transient pulse current when the engine starts may damage the device
- · GPS scan positioning and driving routes restoring, all under control.
- · Gravity sensor
- The video encryption function can protect users' privacy by setting password.

# **Technical Specifications**

| LCD Screen Size | 2.0"High definition screen                                                |
|-----------------|---------------------------------------------------------------------------|
| Lens            | 100 degrees front wild-angle lens/120 degrees back extra wild-angle lens  |
| Option Language | English/Simplified Chinese/Traditional<br>Chinese/Japanese/Korean/Russian |
| Video Format    | AVI                                                                       |

| TF Memory Card<br>Slot      | Micro TF                                                 |
|-----------------------------|----------------------------------------------------------|
| Microphone/Horn             | Built-in                                                 |
| Vehicular Power<br>DC Input | 5V 500MA                                                 |
| Battery                     | Built-in polymer Li Battery                              |
| System<br>Requirement       | Windows 2000/XP/Vista/Windows 7/MAC OS x 10.3.6 or above |

Note: The product design and specifications described herein are subject to change without notice.

# Accessories

- 1. Vehicular Power; 2. Vehicular Bracket; 3. USB Cable;
- 4. Instruction Manual.